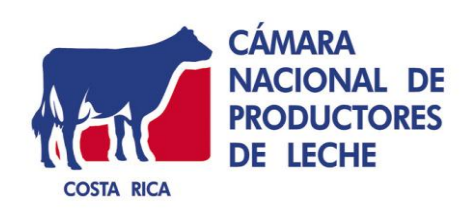

# **GUÍA PARA EL PRODUCTOR AGROPECUARIO**

# **REALIZACIÓN DE INSCRIPCIONES PARA CUMPLIR CON REQUISITOS DEL RÉGIMEN ESPECIAL AGROPECUARIO**

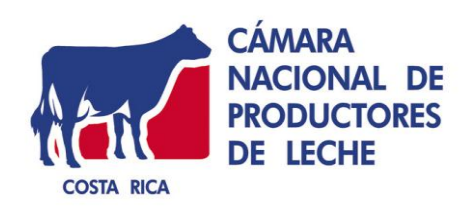

## **ÍNDICE**

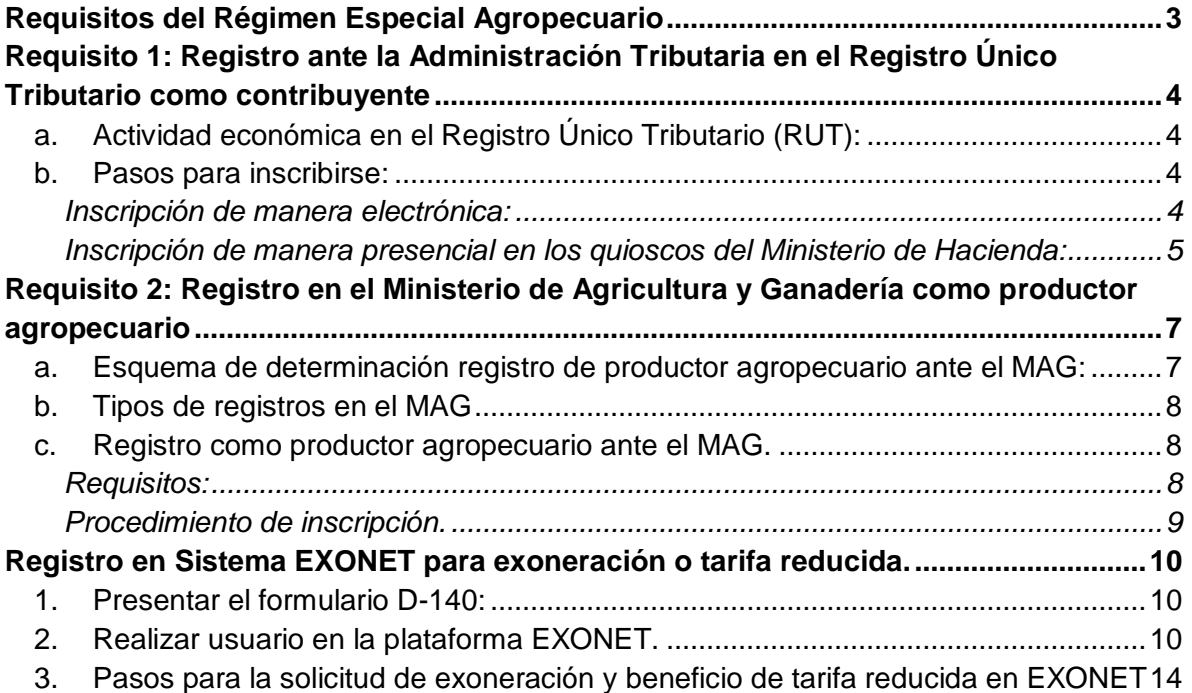

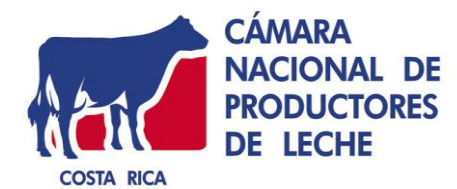

<span id="page-2-0"></span>Requisitos del Régimen Especial Agropecuario

#### **REQUISITOS DE PRODUCTOR PARA INGRESAR AL** RÉGIMEN ESPECIAL AGROPECUARIO

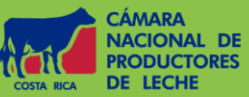

## **1. REALIZAR UNA O VARIAS ACTIVIDADES AGROPECUARIO**

Si usted se dedica a la producción de bienes agropecuarios primarios, califica como productor del REA.

Inclusive, si realiza actividad agropecuaria y adicionalmente, realiza actividades empresariales/profesionales, puede ser incluido en este nuevo régimen.

#### **3. REGISTRARSE COMO** PRODUCTOR AGROPECUARIO **ANTE EL MAG**

Para este caso, hay varios registros por los cuales puede optar: 1. Contar con Certificado Veterinario de Operación a nombre de

- quien tributa, o bien; 2. Contar con registro PYMPA a nombre de quien tributa, o bien;
- 3. Realizar el Registro de Productor Agropecuario ante una agencia del MAG.

## **2. ESTAR INSCRITO COMO CONTRIBUYENTE EN EL MINISTERIO DE HACIENDA**

Debe ser contribuyente ante el Ministerio de Hacienda. Para los productores de leche, el código del RUT es el 12302: Producción de leche cruda y otros productos lácteos incluidos en canasta básica.

Si cuenta con estos tres requisitos, califica como productor del REA.

PARA MAYOR INFORMACIÓN VISITE WWW.PROLECHE.COM

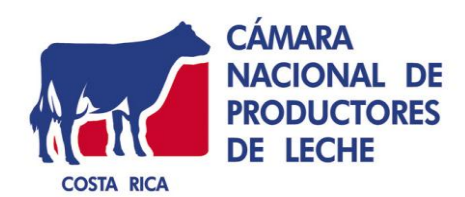

## <span id="page-3-0"></span>**Requisito 1: Registro ante la Administración Tributaria en el Registro Único Tributario como contribuyente.**

Toda persona que inicie una actividad económica, debe estar inscrita como contribuyente ante la Administración Tributaria.

La inscripción en el Registro Único Tributario se debe realizar al iniciar cualquier actividad económica sujeta a tributos bajo la administración de la Dirección General de Tributación o cuando por ley, reglamento o resolución general así se establezca y dentro del plazo que al respecto dicha normativa defina. La inscripción solo procederá a partir del momento en que se tramite o una fecha anterior, pero nunca a partir de una fecha futura prevista. **Resolución de inscripción, modificación de datos y desinscripción en el Registro Único Tributario.**

## <span id="page-3-1"></span>**a. Actividad económica en el Registro Único Tributario (RUT):**

Para los productores de leche el código de actividad en el RUT es el siguiente:

## **12302 PRODUCCION DE LECHE CRUDA Y OTROS PRODUCTOS LACTEOS SIN PROCESAMIENTO INCLUIDOS EN CANASTA BASICA**

EN ESTA CLASE SE INCLUYE LA PRODUCCION DE LECHE CRUDA EN LECHERIA SIN PROCESAR; LA PRODUCCION DE LECHE AGRIA, LECHE EN POLVO, LECHE FRESCA, LECHE LIQUIDA, FORMULAS NUTRITIVA, MATERNIZADADA Y SUPLEMENTOS LACTEOS, NATILLA, EXCEPTO LIGHT O LIGERA. LA CUAJADA, QUESO RALLADO O MOLIDO. NO INLCUYE QUESO TIPO MOZZARELLA, QUESOS MADUROS (PARMESANO NI SUS COMBINACIONES), QUESO NO MADURADO, INCLUSO EL QUESO FRESCO DECRETO 39678-COMEX-MEIC-MAG-S U OTRO. NO INCLUYE QUESOS FRESCOS TIPO MOZARRELLA O COTTAGE.

## <span id="page-3-2"></span>**b. Pasos para inscribirse:**

## <span id="page-3-3"></span>**Inscripción de manera electrónica:**

**Paso 1:** Ingresar a la Administración Tributaria Virtual (ATV) siguiendo el link <https://www.hacienda.go.cr/ATV/Login.aspx>

**Paso 2:** Realizar un usuario.

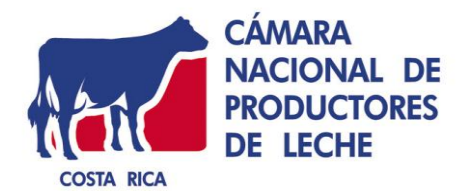

**Paso 3:** Completar de forma electrónica los formularios disponibles en el ATV:

- a) Declaración de inscripción en el Registro Único Tributario.
- b) Declaración de modificación de datos en el Registro Único Tributario.
- c) Declaración de desinscripción en el Registro Único Tributario

## <span id="page-4-0"></span>**Inscripción de manera presencial en los quioscos del Ministerio de Hacienda:**

Los contribuyentes y responsables que carezcan de medios tecnológicos para la confección y presentación de los formularios mencionados directamente en el portal de ATV, pueden hacer uso de los quioscos tributarios de las Administraciones Tributarias Territoriales más cercanas, así como en los Centros Comunitarios Inteligentes (CECI's) o Núcleos de Asistencia Fiscal (NAF).

Lista de Centros Comunitarios Inteligentes (CECI):

 [https://www.hacienda.go.cr/contenido/13784-lista-de-centros-comunitarios-inteligentes](https://www.hacienda.go.cr/contenido/13784-lista-de-centros-comunitarios-inteligentes-ceci)[ceci](https://www.hacienda.go.cr/contenido/13784-lista-de-centros-comunitarios-inteligentes-ceci)

Núcleos de Asistencia Fiscal:

<https://www.hacienda.go.cr/contenido/13785-nucleos-de-asistencia-fiscal>

## **Requisitos generales:**

Los requisitos generales para realizar la inscripción, modificación de datos y desinscripción en el Registro Único Tributario de la Dirección General de Tributación, que serán validados automáticamente por medio del portal ATV o presentados ante la Administración Tributaria cuando se realice el trámite en forma presencial, son los siguientes:

a) Documento de identificación original, vigente y en buen estado de la persona física que realiza el trámite:

- 1. En caso de ser costarricense se debe presentar la cédula de identidad vigente.
- 2. Cuando sea extranjero residente en el país deberá exhibir el Documento de Identidad Migratorio para Extranjeros (DIMEX) o en caso de no residentes, el pasaporte vigente. Cuando sea el contribuyente o representante legal, si el DIMEX esté vencido o en trámite, se deberá presentar la solicitud correspondiente con el recibido de la Dirección General de Migración y Extranjería para hacer constar que está en trámite.

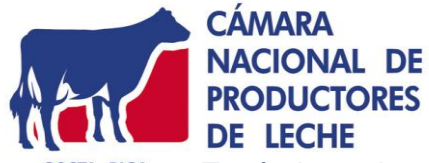

costa RICA 3. Tratándose de un representante legal extranjero, el documento y número de identificación debe coincidir con el de la certificación de personería, o demostrar con un documento fehaciente el cambio respectivo.

b) Certificación de personería jurídica. La Administración Tributaria acreditará de oficio al representante legal de sociedades mercantiles que se inscriban ante Registro Nacional y su vigencia. Solamente se requerirá la certificación original de personería jurídica cuando:

- 1. El representante legal sea extranjero y su nombramiento haya sido inscrito con pasaporte u otro documento diferente al DIMEX.
- 2. La inscripción del nombramiento o renovación de la representación legal tenga menos de un mes de realizada.
- 3. La representación legal contenga cláusula de prórroga automática.
- 4. La representación legal se inscriba en una entidad distinta del Registro Nacional, por ejemplo: Registro de asociaciones cooperativas del Ministerio de Trabajo, registro de asociaciones de desarrollo de la Dirección Nacional de Desarrollo de la Comunidad, entre otras.

c) Indicar el número de medidor o el Número de identificación del Servicio eléctrico (NISE) o el número de contrato del servicio público de electricidad del domicilio fiscal del obligado tributario y del domicilio de residencia del representante legal, según corresponda.

Este requisito aplica cuando se registre el domicilio fiscal o su cambio, así como el domicilio del representante legal o apoderado generalísimo.

Los datos del domicilio fiscal deben ser ciertos, completos, claros y actuales y comprenden la provincia, cantón, distrito, barrio y las señas adicionales que permitan la fácil ubicación del establecimiento, oficina, negocio, empresa o lugar donde se lleve a cabo la actividad económica o en caso de personas jurídicas donde esté centralizada la gestión administrativa y la dirección de sus negocios.

En el caso del domicilio del representante legal corresponde al lugar de su residencia habitual, según lo establecen los artículos 34 al 39 del Reglamento de Procedimiento Tributario, Decreto Ejecutivo Nº 38277-H del 2 de abril de 2014 y sus reformas.

Este requisito se omitirá cuando el obligado tributario demuestre, por los medios que resulten idóneos y a satisfacción de la Administración Tributaria, que no tiene suscrito ningún servicio eléctrico por generar su propia electricidad o que reside en una zona donde no se brinda este servicio público.

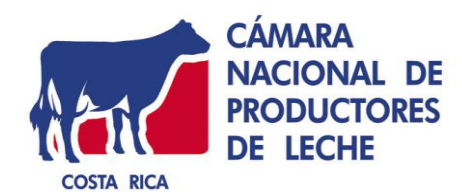

<span id="page-6-0"></span>**Requisito 2: Registro en el Ministerio de Agricultura y Ganadería como productor agropecuario.** 

Este requisito no solo es requerido para poder ingresar al Régimen Especial Agropecuario, sino también aquellos productores que cumplan con el mismo, tendrán derecho a adquirir la tarifa reducida del l % del IVA los bienes y servicios contenidos en los anexos l y 2 del reglamento de insumos agropecuarios [\(http://proleche.com/wp](http://proleche.com/wp-content/uploads/2019/06/Reglamento-de-Insumos-Agropecuarios.pdf)[content/uploads/2019/06/Reglamento-de-Insumos-Agropecuarios.pdf\)](http://proleche.com/wp-content/uploads/2019/06/Reglamento-de-Insumos-Agropecuarios.pdf), así como los demás anexos en caso de ser productor de canasta básica.

En el caso de productor de leche, al registrar en el RUT la actividad 12302 del punto uno de esta guía, se identifican como productores de canasta básica.

<span id="page-6-1"></span>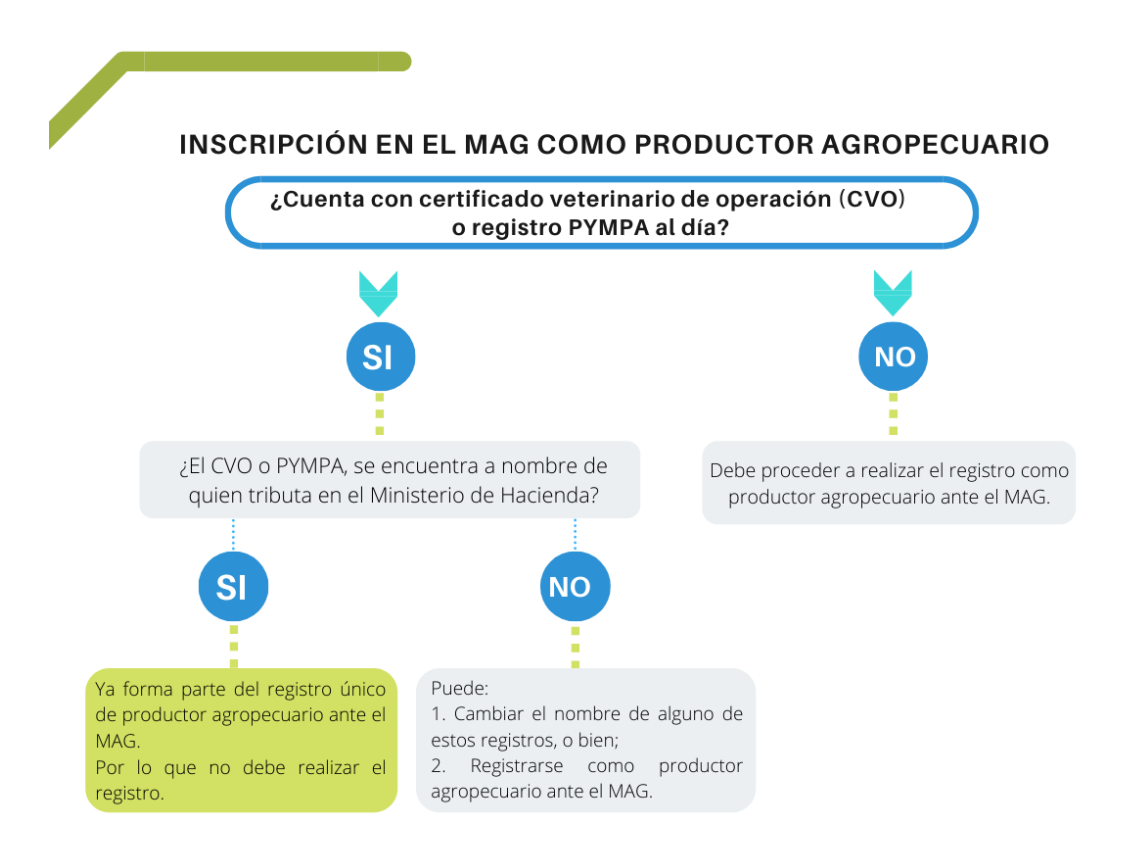

#### **a. Esquema de determinación registro de productor agropecuario ante el MAG:**

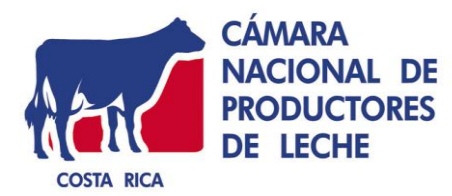

#### <span id="page-7-0"></span>**b. Tipos de registros en el MAG**

El Registro Único de Productores Agropecuarios, está conformado por los siguientes registros;

- 1) Certificado Veterinario de Operación CVO ante SENASA
- 2) Registro PYMPA
- 3) Registro de productor agropecuario con nuevo procedimiento ante agencia del MAG.

Si cuenta con los registros CVO o PYMPA, y a la vez, dichos registros se encuentran a nombre de quien tributa, ya forma parte del registro de productor agropecuario que servirá para incluirlo en el Régimen Especial Agropecuario. Es importante tener en cuenta que estos registros deben estar al día.

En caso que cuente con alguno de estos registros, pero no coincide el nombre con el registrado en el Ministerio de Hacienda del contribuyente de la actividad agropecuaria, puede realizar lo siguiente:

- 1. Dirigirse al SENASA (en caso de contar con el CVO) a realizar el cambio de nombre de este certificado.
- 2. Dirigirse al MAG (en caso de contar con el PYMPA) a realizar el cambio de nombre de este registro.

De no poder realizar estos cambios, puede mantenerlos y proceder a registrarse como productor ante el MAG siguiendo los pasos del punto c.

## <span id="page-7-1"></span>**c. Registro como productor agropecuario ante el MAG.**

#### <span id="page-7-2"></span>**Requisitos:**

Los productores agropecuarios que deseen inscribirse en el Registro de Productores Agropecuarios del Ministerio de Agricultura y Ganadería, deberán cumplir con los siguientes requisitos:

1. Presentar la cédula de identidad vigente o documento de identificación migratorio para extranjeros (DIMEX).

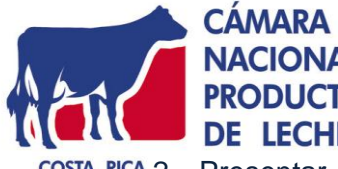

**NACIONAL DE PRODUCTORES DE LECHE** 

2. Presentar el informe registral que permita corroborar la información de ubicación de la finca, propietario, medida junto a una declaración jurada donde indique el área de la actividad productiva principal.

3. En caso de que la finca en producción no sea propiedad del productor, se deberá acreditar la condición de uso y proporcionar:

i. Nombre del propietario registral

ii. Prueba del negocio jurídico que existe entre el productor y el dueño registral, sea declaración jurada o contrato.

## <span id="page-8-0"></span>**Procedimiento de inscripción.**

El productor agropecuario que requiera inscribirse en el Registro de Productores Agropecuarios del MAG, deberá:

- 1. Apersonarse a la Agencia de Extensión Agropecuaria más cercana al lugar donde se ubica la finca donde realiza la actividad productiva, para realizar el registro.
- 2. Presentar copia de su documento de identificación.
- 3. Los funcionarios del MAG en las regiones ingresarán la información del usuario en los formularios del sistema de registro. Se utilizará para llenar la declaración jurada los formularios del Anexo 1 del decreto 37911-MAG, exceptuando lo referido a la infraestructura agropecuaria y agroindustrial, información general de la unidad pecuaria y la información de la unidad familiar.
- 4. Una vez hecho el registro y cumplidos los requisitos, el plazo máximo que tienen los funcionarios del MAG para entregarle al interesado la constancia es de 5 días naturales y no aplicará el silencio positivo.

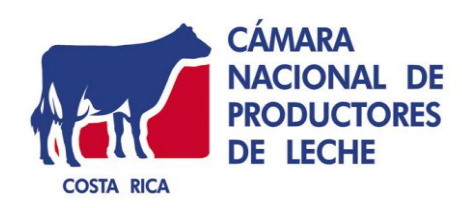

## <span id="page-9-0"></span>**Registro en Sistema EXONET para exoneración o tarifa reducida.**

Pasos para solicitud de exoneraciones especiales:

## <span id="page-9-1"></span>**1. Presentar el formulario D-140:**

**Nombre del Formulario:** Declaración de inscripción o modificación de datos del Registro Único Tributario, modelo D.140.

**Ubicación de formulario:** El formulario indicado estará disponible en el Portal electrónico "Administración Tributaria Virtual – ATV-" en los módulos del contribuyente y del funcionario, en la opción de Trámites RUT, seleccionando la declaración respectiva, específicamente en el apartado "XI. Autorizaciones especiales". En este apartado, se debe marcar la opción del registro respectivo: Comercializador, distribuidor y productor de productos incluidos en canasta básica tributaria, y sus insumos.

**Trámite:** Actualmente, este requisito se realiza presencialmente en el Ministerio de Hacienda.

## <span id="page-9-2"></span>**2. Realizar usuario en la plataforma EXONET.**

Todo interesado en gestionar las exoneraciones o la tarifa reducida, del impuesto general sobre el valor agregado, deberá previamente registrarse en el Sistema Exonet para el trámite de exoneraciones por Internet, ante el Departamento de Gestión de Exenciones de la Dirección General de Hacienda del Ministerio de Hacienda. **Se debe gestionar Exonet únicamente para bienes y servicios NO incluidos en el Reglamento de Insumos Agropecuarios y Reglamento del Régimen Especial Agropecuario.** 

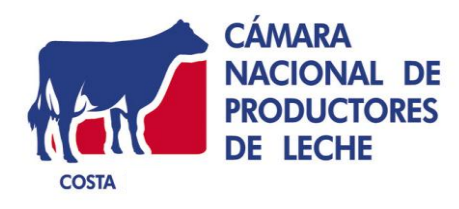

Agropecuario

# **PASO A PASO**

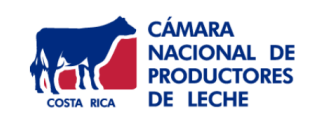

¿Cómo determinar si debo solicitar una exoneración por medio de EXONET?

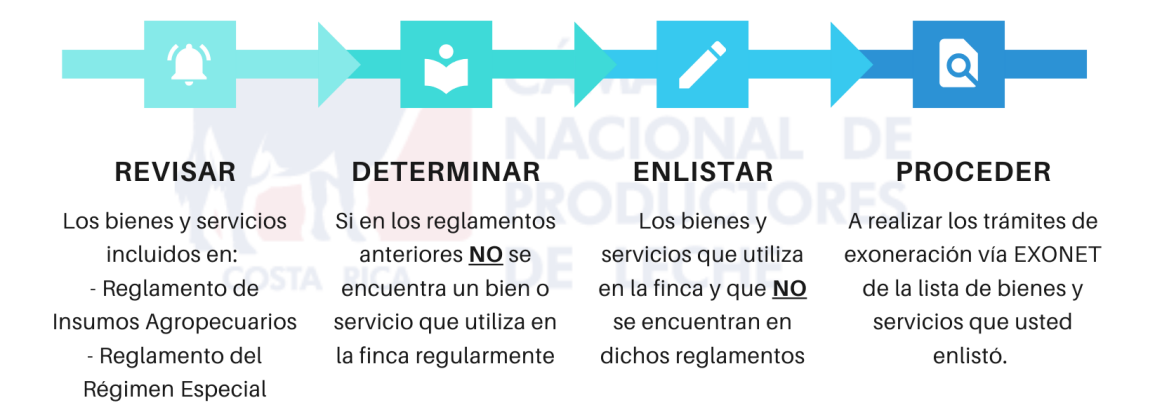

Consulte los reglamentos en www.proleche.com

Link de la plataforma EXONET <https://exenciones.hacienda.go.cr/exenciones/exinicio.aspx>

Manual de uso de EXONET del Ministerio de Hacienda [https://www.hacienda.go.cr/docs/55f9d35bb5a72\\_Manual.pdf](https://www.hacienda.go.cr/docs/55f9d35bb5a72_Manual.pdf)

Pasos para registrarse en la plataforma de EXONET:

**Paso 1:** Completar el formulario "Solicitud de beneficiario" **en línea** ingresando al siguiente link <https://exenciones.hacienda.go.cr/exenciones/exinicio.aspx>

![](_page_10_Picture_107.jpeg)

![](_page_11_Picture_0.jpeg)

Al dar clic en "Solicitud de Registro de Beneficiario" se le despliega el siguiente formulario.

![](_page_11_Picture_34.jpeg)

Una vez lo complete, debe dar clic en confirmar y posteriormente dar clic en "generar solicitud".

![](_page_12_Picture_0.jpeg)

Paso 2: Al dar clic en "Generar solicitud" se le genera un documento que deben guardar.

Al final de este documento se indica el procedimiento para realizar la gestión ante el Ministerio de Hacienda de forma presencial, sin embargo, **no es necesario que se apersonen a dicha entidad.** 

**Paso 3:** Debe esperar un plazo aproximado de una semana para que el Ministerio de Hacienda le envíe al correo electrónico la activación del usuario de EXONET, esta primera etapa es virtual únicamente.

![](_page_13_Picture_0.jpeg)

## <span id="page-13-0"></span>**3. Pasos para la solicitud de exoneración y beneficio de tarifa reducida en EXONET**

A continuación, se le presenta una guía para la utilización del Sistema EXONET.

Es importante aclarar, que este sistema se utiliza para solicitar al Ministerio de Hacienda exoneraciones en específico de insumos agropecuarios que usted utilice en la finca y que **NO** se encuentran en el Reglamento de Insumos Agropecuarios. Tal como lo señala el Artículo 2 de dicho reglamento.

Artículo 2.- Productores Agropecuarios de Canasta Básica Tributaria. Tendrán derecho a adquirir a tarifa reducida del l % del IV A los bienes y servicios contenidos en los anexos 1,2 y 4, así como en el artículo 11 del presente reglamento los contribuyentes que se encuentren inscritos en el Ministerio de Hacienda en el s Registro de comercializadores, distribuidores y productores de canasta básica tributaria. **Los bienes y servicios no contemplados en el presente reglamento, en el tanto se encuentren vinculados directa y exclusivamente a sus operaciones de Canasta Básica Tributaria, gozarán de una tarifa reducida del l %, del IVA, para lo cual deberán estarse a lo dispuesto al procedimiento establecido en el Decreto Ejecutivo No 31611-H del 7 de octubre de 2003 y sus reformas.**

![](_page_14_Picture_0.jpeg)

#### **Pasos a seguir:**

Paso 1: Una vez active el usuario (mensaje que le llegará vía correo electrónico) debe dirigirse al Sistema EXONET e ingresar con su usuario dando clic en "Login".

![](_page_14_Figure_3.jpeg)

**Paso 2:** Debe dirigirse al menú ubicado a la izquierda en la parte superior y dar clic en "Nueva Solicitud":

![](_page_14_Picture_5.jpeg)

Al dar clic se le despliega el siguiente menú:

![](_page_15_Picture_0.jpeg)

![](_page_15_Picture_37.jpeg)

**Paso 3**: en esta lista debe seleccionar la opción "Impuesto Local Genérica" y darle confirmar.

**Paso 4:** debe completar los datos solicitados. A continuación, se le presenta una guía.

![](_page_15_Picture_38.jpeg)

![](_page_16_Picture_0.jpeg)

Posteriormente debe dar clic en "confirmar". De inmediato el sistema cerrará el formulario y se le presenta lo siguiente:

- Solicitud
- Estado actual
- Fecha de vencimiento

**Paso 5:** Seguidamente, se le presenta las siguientes opciones:

![](_page_16_Picture_84.jpeg)

Paso 6: En caso que considere necesario, puede adjuntar documentos como respaldo de su solicitud, dichos documentos deben estar en formato PDF.

Paso 7: una vez subido el archivo, le da clic en "Confirmar".

**Paso 8:** Posteriormente, da clic en "Enviar a trámite".

![](_page_16_Picture_85.jpeg)

**Paso 9:** Si es necesario, puede imprimir la solicitud como respaldo del trámite.

![](_page_17_Picture_0.jpeg)

## Ejemplo de solicitud del producto: AFRECHO POR COCIMIENTO:

![](_page_17_Picture_51.jpeg)

OBSERVACIONES

PROVEEDOR: PRODUCTORA LA FLORIDA S.A. CEDULA JURIDICA: 3-101-306901 PRODUCTO: AFRECHO POR COCIMIENTO CODIGO INTERNO: 63107 CONFORME A DECRETO 41766-H ARTICULO 8 ESTABLECER TARIFA DE IVA EM 1% INSUMO PARA ALIMENTACION DE VACAS LECHERAS DE PRODUCTOR AGROPECUARIO DE CANASTA BASICA TRIBUTARIA

**Paso 10:** Esperar la respuesta por parte del Ministerio de hacienda sobre el trámite. El estado de la solicitud lo puede consultar en el menú del Sistema EXONET "Solicitudes".